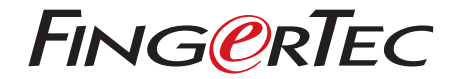

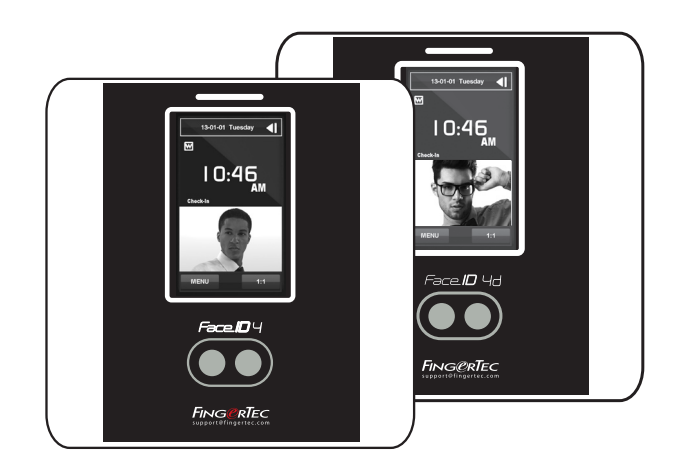

# **Face ID 4/4D FMM** User Guide

#### **Copyright Notice**

All rights reserved. No part of this book may be reproduced or transmitted in any form or by any means, electronic or mechanical, including photocopying, recording, or by any information storage and retrieval system, without written permission from Timetec Computing Sdn Bhd. Every precaution has been made to supply complete and accurate information. Information in this document is subject to change without prior notice.

#### **Disclaimer**

No person should rely on the contents of this publication without first obtaining advice from a qualified professional person. The company expressly disclaims all and any liability and responsibility to any terminal or user of this book, in respect of anything, and of the consequences of anything, done by any such person in reliance, whether wholly or partially, upon the whole or any part of the contents of this book.

*Timetec Computing Sdn Bhd*

## **Contents**

### 5-6 Chapter 1 **GETTING STARTED**

Viewing the User Guide in the Internet Accessories Printed Materials Activating Terminal Registering Terminal

#### 7-9 Chapter 2 **BASICS**

- Introduction to Terminal Terminal Overview Main Menu Battery
- External power supply
- Cleaning Terminal
- Cleaning The Body

#### Restarting and Resetting Terminal

- Restarting the terminal
- Resetting the Terminal

#### 10-14 Chapter 3 **USERS**

#### Introduction

• Voice Message

#### Methods of Enrollment

- Face Enrollment
- Fingerprint Enrollment
- Card Enrollment
- Password Enrollment

#### Menu Options

- Edit User
- Delete User
- Display Options
- User Role
- Defined Role
- Assign Role

#### 15-23 Chapter 4 **INSTALLATIONS & CONNECTION**

- Installations
- Mount On Wall
- Communications
- USB Port
- TCP/IP Port
- Power Supply Port
- Access Control Port
- External Alarm Port
- COM Key

#### Configure TCP/IP connection Configure USB Flash Disk

- Download
- Upload
- Download Option
- Configure WiFi
- Configure Cloud Server

#### Connecting The Terminals to TCMS V3/Ingress Installation and Setup of TCMS V3/Ingress Connecting The Terminals to TCMS V3/Ingress

- Determining Terminal Number
- Using TCP/IP
- Setting Up Netmask and Gateway
- Communication Key

#### 24-28 Chapter 5 **SYSTEM**

#### Setup Date and Time

• To use Daylight Savings Time (DLST)

#### Attendance Record Storage Option

- Duplicate Punch Period
- Camera Mod 8
- Display User Photo
- Attendance Log Alert
- Cyclic Delete ATT Data
- Cyclic Delete ATT Photo
- Confirm Screen Delay(s)
- Face Comagrison Interual
- Expiration Rule
- Face Options
- Reset Options

### 29-32 Chapter 6 **PERSONALIZATION**

User Interface Voice Bell

- Edit and Delete a Preset Schedule
- Output to External Bell Siren
- Clocking State Options
- Clocking State Mode
- Clocking State Required Shortcut Key Mappings

#### 33-36 Chapter 7 **DATA MANAGER**

Delete Data Backup Data Restore Data Access Control (Face ID 4D) • Access Control Option Settings **TimeZone Holidays** Access Group Settings

### 37 Chapter 8 **ATTENDANCE SEARCH**

#### 38-39 Chapter 9 **SHORT MESSAGE DISPLAY**

Add a Short Message • Select Message Type Public, Personal and Draft List Message Option

40 Chapter 10 **WORK CODE**  Adding a Work Code

All Work Codes Work Code Options

- 41 Chapter 11 **DIAGNOSTIC**
- 42 Chapter 12 **SYSTEM INFO**

Device Capacity Device Info Firmware Info

#### 43-44 **TROUBLESHOOTING**

"Unable to Connect" "Admin Affirm" The LED is Blinking All The Time RFID Card No Respond No Sound

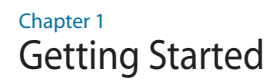

## Terminal Included Accessories

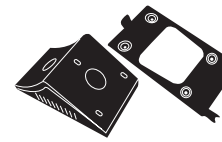

*Metal Back Plate*

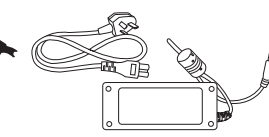

*DC 12V Power Adapter*

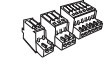

*Connection Wires \*Face ID 4d only*

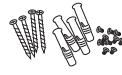

*A Packet of* 

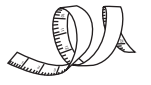

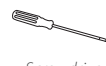

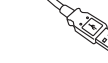

*Screws and Bolts Screwdriver Measurement Tape USB Extension*

**ITEM** *Metal Back Plate DC 12V Power Adaptor Connection Wires Screwdriver A Packet of Screws and Bolts Measurement Tape Stylus USB Extension RFID Cards (5 pieces)* **FUNCTION** *Secure this plate on top of the rubber cushion and place the terminal onto it. Connect the power adapter to the terminal and plug it into a standard power outlet to charge the terminal. To connect the wires to a door lock or a doorbell if required. T10 screwdriver to open the back plate of the terminal for installation Use the bolts to mount the back plate of the terminal on the wall. To measure the installation height to achieve optimum performance for terminal. For easy navigation on the touch screen LCD panel. To connect to the USB port of a computer for uploading and downloading of data. FingerTec provides extra cards for RFID (5pcs) and Mifare Card, (1pc).*

## **Activating Terminal**

Every FingerTec Time Attendance and Access Control model comes bundled with a unique license key. To start using the terminal with TCMS V3 (for Face ID 4) or Ingress (for Face ID 4d), you must connect the terminal to the software and perform online activation. The software reads the serial number of your terminal and sends it for verification at the FingerTec server via Internet.

In case you do not have an Internet connection, you would need to do an offline activation. Please send the serial number and models of your terminals to support@fingertecaustralia.com.au to request for a product key.

### Chapter 2 **Basics**

## Introduction to Terminal

Introducing Face ID 4, the new facial recognition technology product combined with card technology. Face ID 4 can identify an identity in split seconds without any contact or hassle. It only requires a user to look at the machine to get verified. Face ID 4 is loaded with powerful microprocessor that can process facial authentication method for accurate personal identification and for collection of precise data for time attendance and door access\* (Face ID 4d only). In addition, the Face ID 4 terminal accepts card verification as an added security measure. If you are looking for a contactless, hassle free biometrics product, choose Face ID 4. With one look you are good to go!

## Terminal Overview

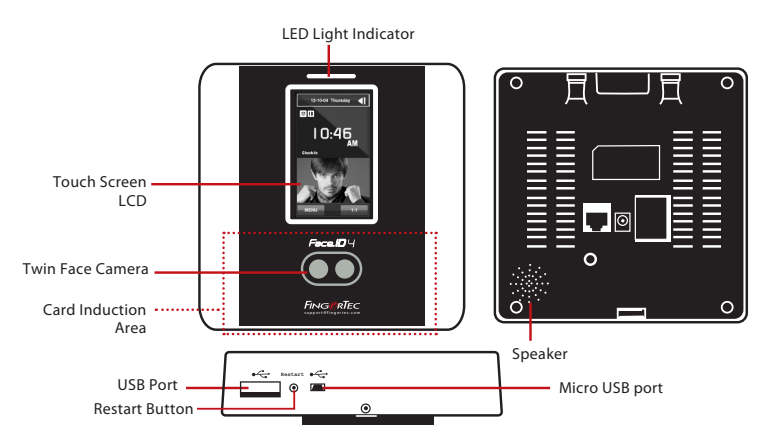

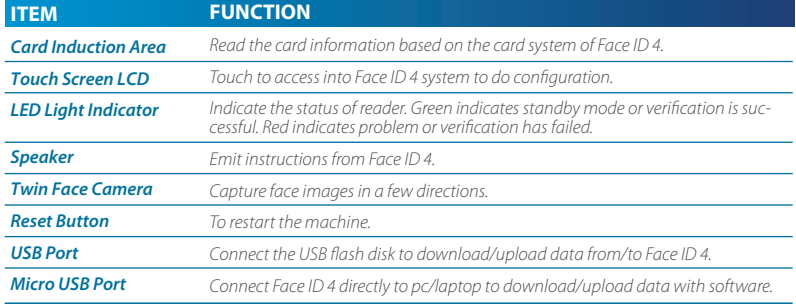

## Main Menu

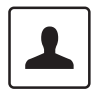

#### *User Mgt*

*Enroll users/ manage user data.* 

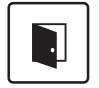

#### *Access Control*

*USB Manager*

*using a USB flash disk. Attendance Search*

*Configure door access settings in terminal.*

*Upload and download data and information to and from FingerTec terminal* 

*Check attendance and transaction logs that are available in FingerTec terminals and perform housekeeping in the* 

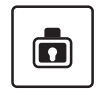

*User Role Assign privilege to users for data security.*

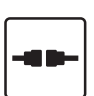

#### *COMM.*

*Setup FingerTec terminal communication with computer through LAN, RS232 and RS485. Set security password of the device for a secure data transfer.*

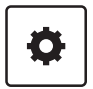

### *System*

*Configure the settings of the FingerTec terminals from general to display setting to fingerprint, and reset the terminal to default settings.*

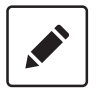

### *Personalize*

*Adjust the date/time, Voice, bell schedules settings of the terminal.*

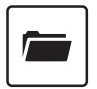

*Data Mgt To delete/backup or restore data.*

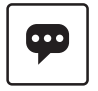

Q

#### *Short Message*

*machine.*

*Create & manage Short Message display.*

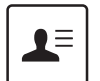

#### *Work Code*

*Create & manage workcode functionality.*

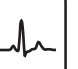

#### *Autotest*

*Tests that can be done on the FingerTec terminal on various aspects.*

#### *Sys Info*

*Show basic information of the device, capacity and firmware informatio*

## Battery

Terminals operate using power supply from a standard power outlet. Inside the terminal, there is an RTC battery for the running of the clock. Charge the terminal for at least 3 hours straight before you start using it. When there is a serious delay in time or the clock keeps on restarting, the RTC needs to be replaced.

### **External power supply**

Mini UPS (uninterrupted power supply) 5V and mini UPS 12V provide mobile power supply to the terminals. Charge the mini UPS sufficiently for optimum performance. Refer to *http://accessory.fingertec.com* for more information about accessories.

## Cleaning Terminal

### **Cleaning The Body**

Use a dry cloth to clean the terminal's body. Do not use any liquids, household cleaners, aerosol spray, solvents, alcohol, ammonia and abrasive solutions to clean the body of the terminal because it could damage it.

## Restarting and Resetting Terminal

If something isn't working right, try restarting or resetting the Face ID 4.

### **Restarting the Terminal**

At the bottom of Face ID4, look for the Restart button use a pin, press the button once to restart the terminal.

### **Resetting the Terminal**

Go to Menu **>** Data and click on Restore to Factory Settings.

Press Yes to confirm. Resetting of Face ID 4 will cause all your settings to return to the original factory settings

### Chapter 3 Users

## Introduction

FingerTec devices recognize users by face recognition, card access or a set of pin numbers. The Date, Time Data and User ID will be stored in its internal storage upon verification and will be used to generate reports in accordance with the user's attendance.

Privileges can be assigned accordingly based on individual permissions. Likewise, a System Administrator can have his rights restricted or be given full control. Access controls such as the ability to modify settings within the menu will be barred when a System Administrator has been assigned to a device. The role of an administrator plays a crucial role in the vitality of the data in these devices.

For example, Network Administrator(s) can be allowed to configure communication settings but not to enroll new users.

Three levels of authority govern each device:

- • Super Administrator The top of the hierarchy, Super Administrators have, full access to all functions.
- Administrator

 The rights of an Administrator are limited by the permissions granted by the Super Administrator. For example, a Network Administrator can be allowed to configure communication settings but are not allowed to enroll users.

• User

 Normal users have no access to any functions within the device.

By default, every user enrolled is a normal user. Super Admin and Administrator roles are allocated from the list of normal users, either directly from the terminal or assigned via our software.

### **Voice Message**

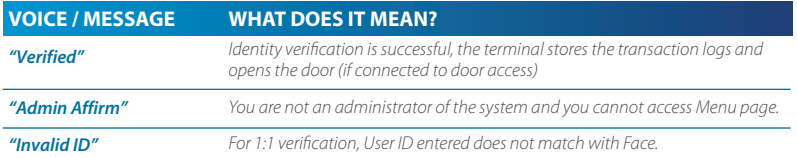

## Methods of Enrollment

### **Face Enrollment**

During enrolment on Face ID 4, please stand straight and do not move your face or body, and make sure that your face is calm with no extreme expression. For height between 150cm to 180cm, recommended distance between Face ID and user is 0.5m.

```
 Follow the steps below to enroll a Face:
```
- **Step 1:** Press Menu **>** User Mgt **>** New User
- **Step 2:** User ID > Key in User ID This is the unique ID number that represents the user in the devices and software. Make sure you do not use duplicated ID. The maximum length is 9-digits
- **Step 3:** Select Face **>** Follow the voice and interface prompts to move back and forth to place your eyes within the green box **>** Register Face success
- **Step 4:** Press User Role **>** Select Role **>** Select Normal User **>** Press OK to save

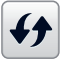

Cannot enroll duplicate face, otherwise device will show message 'Duplicated Face'

### **Card Enrollment**

Please check the technical specifications of the device to ensure that this function is supported before continuing. The default card type is 64-bit, 125kHz RFID card. MIFARE and HID card systems are available upon request.

```
 Follow the steps below to enroll a card:
```
**Step 1:** Press Menu **>** User Mgt **>** New User

**Step 2:** User ID > Key in User ID

This is the unique ID number that represents the user in the devices and software. Make sure you do not use duplicated ID. The maximum length is 9 digits

- **Step 3:** Select Card **>** Wave card at the induction area **>** Screen displays the card ID **>** Press OK to save
- **Step 4:** Press User Role **>** Select Role **>** Select Normal User **>** Press OK to save Select Super Admin or other defined role(s) you wish to assign to this user.

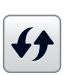

Refer to page 13 for more details regarding User Role

### **Password Enrollment**

Password verifications have a lessened security presence in Attendance Reporting and Access control systems. Despite this, passwords are generally the primary preference for enrollment. FingerTec devices can accept up to 8-digit passwords in numeric format.

Follow the steps below to enroll password:

- **Step 1:** Press Menu **>** User Mgt **>** New User
- **Step 2:** User ID > Key in User ID This is the unique ID number that represent the user in the devices and software. Make sure you do not use an existing ID. The maximum length is 9 digits
- **Step 3: Select Password**
- **Step 4:** Insert password for the 1st time **>** Press OK **>** Re-enter the password to confirm
- **Step 5:** Press User Role **>** Select Role **>** Select Normal User **>** Press OK to save Select Super Admin or other defined role(s) you wish to assign to this user.

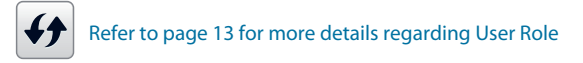

### **Edit User**

Name Change, user role, deletion or re-enrollment of fingerprints, card and/or passwords can be modified after the enrollment process. However the user ID is permanent and cannot be changed.

### To edit user information:

- **Step 1:** Press Menu **>** User Mgt **>** All User **>** User ID
- **Step 2:** Key in User ID **>** Press OK Button **>** Select Edit
- **Step 3:** Select the credentials to be edited > Save and Exit.

### **Delete User**

Only an administrator can perform user deletion at the terminal.

To delete user(s):

- **Step 1:** Press Menu **>** User Mgt **>** All User **>** User ID
- **Step 2:** Key in User ID **>** Press OK Button **>** Select Delete
- **Step 3:** Select Delete User, User Role, Fingerprint or Password
- Step 4: Press OK Button to delete > Select OK to confirm deletion > ESC to exit.

### **Display Option**

Users can choose the display style of their credentials either to be in. Single Line, Multiple Line & Mixed Line.

#### The different types of display are shown below:

Press Menu **>** User Mgt **>** Display Style **>** Select the type of Display **>** ESC to Exit

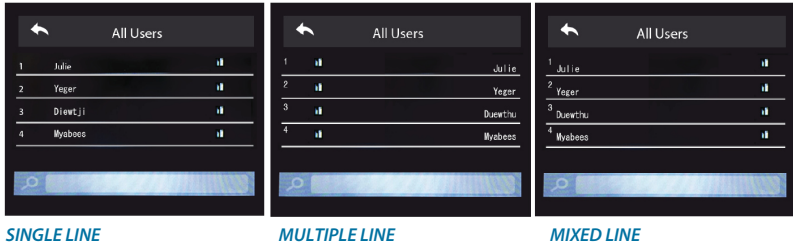

### **User Role**

Employees with Super Admin rights are granted limitless access to all settings and systems within the terminal in addition to the ability to enroll new users. Super Admin can also perform system Reset.

Employees with Normal User rights are only able to log in their attendance at a terminal. They are unable to access the menu to modify settings within the menu.

In addition to the three defined roles, you are given the option to configure 3 different subsets.

### **Define Role**

You can define what the administrator is allowed to do at the device. A maximum of three different role sets can be configured. For example, you create a role called Network Admin, and limit his access to the Network option only. Therefore, he is unable to enroll new users or configure device settings.

### To set the define user role:

- **Step 1: Press Menu > User Role**
- **Step 2:** Select User Defined Role **>** Press OK **>** Press OK again to enable the selected Role
- **Step 3:** Rename the Role **>** Define User Role **>** Save and Exit.

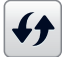

Once these roles have been defined, they will appear in the Users tab where you can assign employees accordingly.

### **Assign Role**

To define roles for new employees:

- **Step 1:** Menu **>** User Mgt **>** New User **>** User Role
- **Step 2:** Select the role to assign to the employee **>** Save and Exit.

To define roles for existing employees:

- **Step 1:** Menu **>** User Mgt **>** All Users **>** Press OK **>** Select the User ID **>** Press OK **>** Edit
- **Step 2:** User Role **>** Select the role to assign to the employee **>** Save and Exit

## Chapter 4 Installations & Communication

## Installations

FingerTec terminals offer several connections for power and communications. Installations of FingerTec time attendance terminals are simple.

### **Mount On Wall**

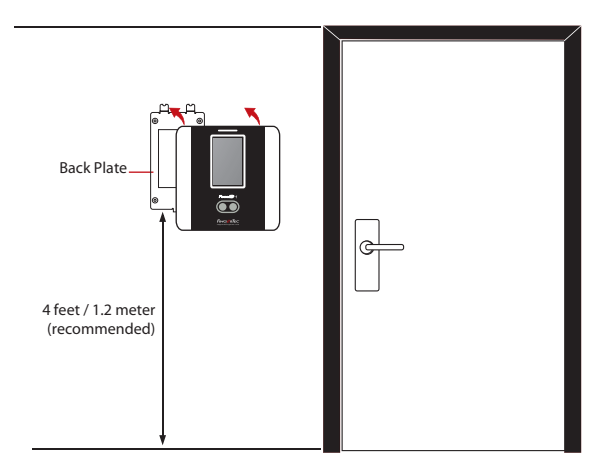

- After measuring the height accordingly and make relevant marking on the wall, drill the screws into the wall to secure the back plate.
- Attach the terminal to the back plate and tighten the screws.

TCP/IP Port

## Communications

Connection points for power and communication are available on top of the terminals. Refer to the following diagrams for the terminals you require.

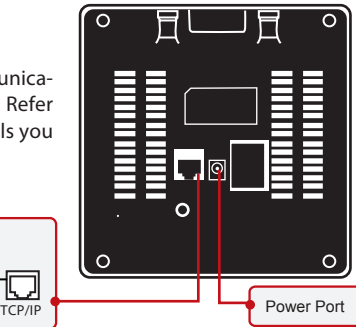

For access control, Face ID 4d

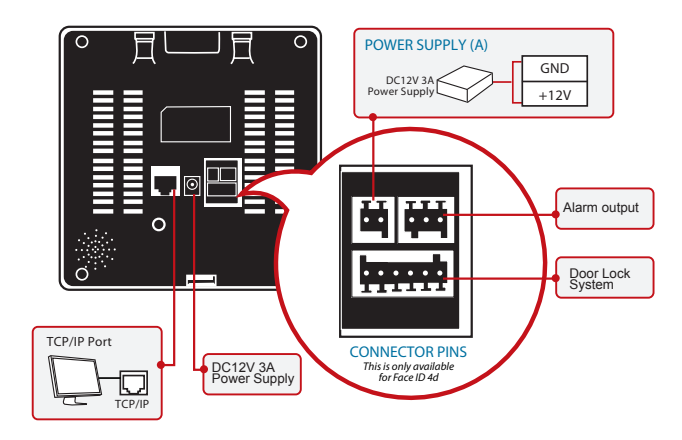

For NC (normally close) door lock system

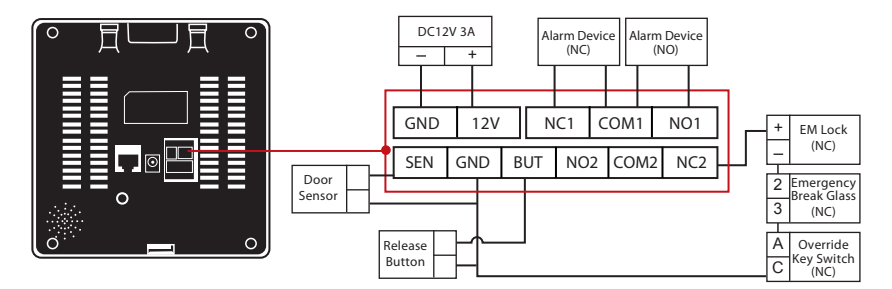

### For NO (normally open) door lock system

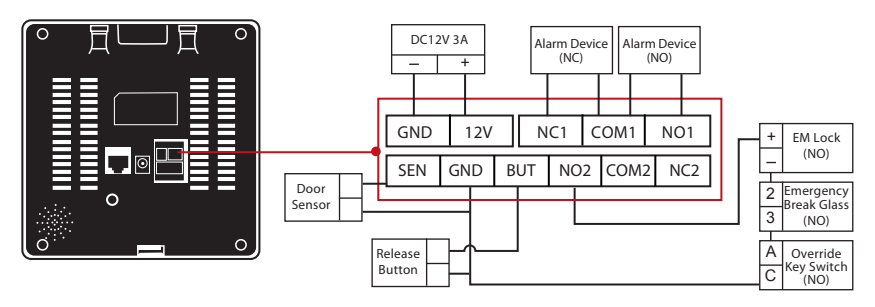

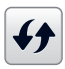

Please refer to the AdapTec Plus Installer Manual if you are using AdapTec Plus.

### **USB Port**

Linking with USB flash disk for remote data transfer.

### **TCP/IP Port**

Connect with CAT 5 cable for LAN connection, one end to this port and another end to the computer's TCP/IP Port.

TCP/IP for Single Connection – Linking the terminal to a single computer using TCP/IP requires Ethernet 10/100Base-T Crossover Cable. The cable can be used to cascade hubs or to connect Ethernet stations back-to-back without a hub. It works with both 10Base-T and 100Base-TX.

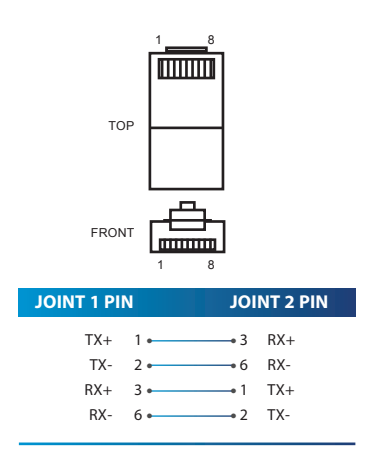

TCP/IP for Network Connection – Linking the terminals to multiple computers using TCP/IP requires Ethernet 10/100Base-T Straight Thru Cable or "whips". The cable works with both 10Base-T and 100Base-TX, connecting a network interface card to a hub or network outlet.

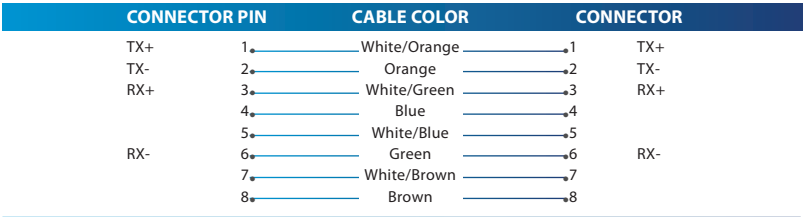

### **Power Supply Port**

Insert the Power Adapter point to this port for power.

### **Access Control Port** *\*for Face ID 4d only*

Linking Face ID terminal to door lock system. 

### **External Alarm Port** *\*for Face ID 4d only*

Connect to External Siren for Door security 

FingerTec devices offer several types of communication mediums for data transfer that allows you to share employee credentials across all devices within the network without re-enrolling users. Employee attendances are downloaded into our software for easy viewing, analysis and reporting.

We recommend that you delete the attendance records upon completion of the download process. The deletion process can be done manually at the device or commands via the software's interface.

This chapter will provide instructions to guide you in setting up the correct parameters to establish connection between your devices and the software. The available communication methods are listed below:

- TCP/IP
- WiFi (Wireless)\*
- Cloud Server
- USB drive

*\*This communication method is only available upon request*

Configuring your Device ID should be your first step before continuing with the above communication methods. It is crucial that each terminal's unique ID is identified and set apart. By default, all our Device IDs are set to "1", therefore you must change the Device ID manually if multiple devices are installed.

To change the Terminal ID:

**Step 1:** Menu **>** Comm. **>** PC Connection **>** Device ID **>** OK

**Step 2:** Insert new ID by pressing the keypad **>** OK to Save **>** ESC to Exit

### **COM KEY**

Create password for a specific terminal here. The security password known as COM Key is intended for extra security. To conect the terminal with the sofgtware, the COM Key inserted in the Software must be the same as the one inserted in the terminal or else the connection will not be established even though the activation key and product key are correctly inserted.

To set the Comm. Key

```
Step 1: Menu > Comm. > PC Connection > Comm. Key
```
**Step 2:** Insert the password by pressing the keypad **>** OK to Save **>** ESC to Exit

## Configure TCP/IP connection

Internet Protocol (IP) is a unique numeric designation of each device within a network. Without an assigned IP Address, it would make identifying a specific terminal difficult. The default IP address of each terminal is 192.168.1.201. Connect your terminal via a RJ45 (LAN cable) to connect to your local area network.

#### To change the IP address:

**Step 1:** Menu **>** Comm. **>** Ethernet **>** IP Address **>** OK

■ **Step 2:** Insert the IP Address > Press Down arrow to go to the next column

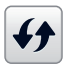

See below to understand every column.

- • IP Address: Known as Internet Protocol Address, the default configuration is 192.168.1.201.
- • Subnet Mask: Set to 255.255.255.0 by default, this is used to manage a specified network range. You may change the subnet mask if you have multiple networks in your company.
- • Gateway: By default, it is configured as 0.0.0.0. Only configure the gateway if the device and PC are on different IP ranges.
- • DNS: Domain Name System. By default, the DNS has been configured as 0.0.0.0. If you are using your own internal DNS servers, please change your DNS to ensure that it is reflected accordingly.
- • TCP COMM Port: The default port is 4370. Only change the number if your network is unable to utilize this port.
- DHCP: Dynamic Host Configuration Protocol. It's used to allocate dynamic IP addresses to clients on a network.

## Configure USB Flash Disc

USB drives can be utilized to transfer data between FingerTec devices and software if a cable is unavailable. You can export employees' attendance records (transaction logs) from the device to the USB drive, and import the data from the drive directly to your management software and vice versa.

### **Download**

To copy data from a device into a USB drive. Attach the USB drive to the device.

#### To download the data:

Go to Menu **>** USB Manager **>** Download

You can select the following data type to copy into the USB drive:

- Download Attendance Data: Download attendance data.
- • Download User Data: Download employees' data (face/fingerprint templates, password, card ID, names).
- Download User Portrait: Download employees' photos.
- Download Attendance Photo: Download photos captured while an employee is successfully verified. The photos are in JPEG format.
- • Download Blacklist Photo: Download the photo (captured while employee fails to verify at the device) into USB device. The photos are in JPEG format.
- • Download Work Code: Download the work code ID.
- Download Short Message: Download the short message.

### **Upload**

Uploading is the process of copying data from a USB drive into a device. The data has to be copied from the software to the USB Drive. To begin uploading your data, connect the USB to your device

#### To uploading the data:

Go to Menu **>** USB Manager **>** Upload

- • Upload Screen Saver: Upload photos (used as a slide show) in JPEG format into the device. The name of file must start with "ad\_".
- • Upload Wallpaper: Upload a photo (used as wallpaper at the main screen) in JPEG format into your device. An example of the file's naming convention - "1-10.jpg"
- • Upload User Data: Upload all user information.
- Upload User Portrait: Upload employees' photos.
- • Upload Work Code: Upload the work code ID.
- Upload Short Message: Upload the short message.

### **Download Options**

You can configure your device to encrypt data and transaction logs when downloading onto a USB drive to avert alterations made by staff members. Logs can be chosen for deletion after being downloaded into your USB drive to free up disk space.

Go to Menu **>** USB Manager **>** Download Options **>** Press OK to Enter **>** Select either Encrypt Attendance Data or Delete ATT data **>** Press OK to either turn the function on or off.

## **Configure WiFi**

A wireless connection (WiFi) is an available hardware feature in some FingerTec devices. You can link up your devices with the software via a wireless connection.

#### To configure the WiFi connection:

- **Step 1:** Menu **>** Comm. **>** Wireless Network **>** OK to enable WiFi connection **>** ESC to Save and Exit.
- **Step 2:** Wait for the device to scan the SSID of your WiFi network.
- **Step 3:** Select the SSID of the WiFi network > OK to confirm
- **Step 4:** Insert the WiFi password > OK to confirm
- **Step 5:** Select to use DHCP or Manual assign IP
- **Step 6:** ESC to return to the main menu
- **Step 7:** The WiFi icon appears on the main menu

## **Configure Cloud Server**

FingerTec Webster is a web storage application for managing content that are sent from your devices. The contents include information pertaining to user verification credentials, transaction logs and device settings. You will be required to assign an IP address to the server to connect all devices via an Internet connection. The public IP address must be entered into the device to allow a connection.

#### To configure Cloud Server

Locate the submenu "ADMS". The options within this submenu are used to connect all Webserver settings such as the Webserver IP Address, port and proxy settings.

- **Step 1:** Menu > Comm. > Cloud Server setting > Press OK to enable the domain name.
- **Step 2:** Configure all related settings in the page.
- • Enable Domain Name: You can access Webster using a domain name in the format of "http://" once you have enabled this function. Alternately, you can enter the IP address to access Webster
- • Server Address: Webster's Public IP address
- • Server Port: Webster's server port number
- • Enable Proxy Server: If you choose to enable this function, you must set the IP address and port number of the proxy server. You may choose to enter the proxy IP address of your proxy server for Internet access.

## **Connecting The Terminals to TCMS V3/Ingress**

Every FingerTec time attendance and access control model comes bundled with a unique license key. To start using the terminal with TCMS V3 (for Face ID 4) or Ingress (for Face ID 4d), you must connect the terminal to the software and perform online activation. The software reads the serial number of your terminal and sends it for verification at the FingerTec server via Internet.

In case you do not have an Internet connection, you need to do offline activation. Please send the serial number and model of your terminal to your local reseller or support@fingertecaustralia.com.au to request for a product key.

## **Installation and Setup of TCMS V3/Ingress**

Install TCMS V3/Ingress in a PC that fulfils the software's minimum requirements. Refer to the online user quide that is provided to you via email.

Setup Wizard will require you to do online activation before any connection is established between TCMS V3/Ingress and the terminal(s).

## **Connecting The Terminals to TCMS V3/Ingress**

### **Determining Terminal Number**

Identify the number of your terminals to differentiate them between one another. TCMS V3/Ingress can connect up to 999 units of terminal.

**Step 1:** Press Menu **>** Options **>** Comm Opt **Step 2:** PC Connection **>** Dev Num **>** Select the number

### **Using TCP/IP**

IP address is important, as it is a unique address of the terminal in LAN. Without the IP address, locating the specific terminal is not possible.

### To input the IP address of the terminal:

**Step 1:** Press Menu **>** Comm. **>** OK to Enter

### **Step 2:** Ethernet **>** IP Address **>** Key in IP Address

### **Setting Up Netmask and Gateway**

Determining the Netmask, Gateway and NetSpeed: For TCP/IP connection, please configure the netmask, gateway and netspeed for the terminal.

Setting Up Netmask

**Step 1: Press Menu > Comm.** 

**Step 2:** Ethernet **>** Subnet Mask **>** Insert the numbers.

Setting Up Gateway

**Step 1: Press Menu > Comm.** 

**Step 2:** Ethernet > Gateway > Insert the numbers.

## Communication Key

Since the software is controlled by an activation code and a product key.

Set the COMM key to zero:

**Step 1: Press Menu > Comm.** 

**Step 2:** PC Connection **>** Comm. Key **>** Set to 0.

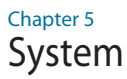

FingerTec devices can be personalised according to preference. These settings include date/time, storage of in-out records and biometric verification rules. You can find the Reset option which allows you to program your devices to default factory settings, under this chapter.

## Setup Date and Time

The Date & Time is a very crucial aspect for accurate logging of attendance and the record of door activity in each company. The date and time of the terminal will be displayed at the home screen. You can choose the date and time format based on your preference.

To set date:

**Step 1:** Press Menu **>** System **>** Date & Time **>** Set Date

**Step 2:** Set the Date accordingly.

The date can be set by pressing the up or down arrow, or by pressing the number button.

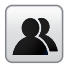

You can change the Date format. To set the format: Press Menu **>** System **>** Date & Time **>** Select the date format

#### To set time:

**Step 1:** Press Menu **>** System **>** Date & Time **>** Set Time

**Step 2:** Set the Time accordingly.

The time can be set by pressing the up or down arrow, or by pressing the number button.

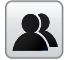

You can change the display of time format. To set the time format: Press Menu **>** System **>** Date & Time **>** 24-hour time

Select ON to display as 24-Hour format or OFF to display it in12-hour format (with AM and PM)

### **To use Daylight Savings Time (DLST)**

Daylight saving time (DLST) is the practice of temporarily advancing clocks so that the daylight in the afternoon will be longer whereas morning will be shorter. Please disregard this if DLST does not apply to your country.

#### To set the DLST settings:

- **Step 1:** Press Menu **>** System **>** Date & Time **>** Daylight Saving Time **>** Press OK to enable
- **Step 2:** Select Daylight Saving Mode **>** Select either By date/time or By week/day **>** Configure details in Daylight Saving Setup

#### By Date/Time:

This option is recommended if you know the exact date the DLST begins. For example, if company A wants to set the DLST to begin from May 3rd 22:15 hour and ends on July 10th 11:15 hour, this setting should be chosen.

- **Step 1:** Set the month and date for the DLST to begin
- **Step 2:** Set the time (in HH.MM format) on when the DLST will begin.
- **Step 3:** Set the month and date for the DLST will end.
- **Step 4:** Set the end time of the DLST period.

#### By Week/Day:

This option is recommended if you want the DLST settings to take place on the exact week, month and day every year regardless of the date. For example, if company B wants to set the DLST to begin from the Sunday of the 2nd week of February at 1510 hour and ends on the 4th week of May at 1000 hour each year, this setting should be chosen.

- **Step 1:** Set the month for the DLST to begin.
- **Step 2:** Set the week for the DLST to begin.
- **Step 3:** Set the day for the DLST to begin.
- **Step 4:** Set the time (in HH.MM format) on when the DLST will begin.
- **Step 5:** Set the month for the DLST to end.
- **Step 6:** Set the week for the DLST will end.
- **Step 7:** Set the end day of the DLST period.
- **Step 8:** Set the end time of the DLST period.

## Attendance Record Storage Option

Each time a verification is performed on the device, a transaction log will be stored inside the terminal. These logs need to be managed to maintain the effectiveness of the devices. However, you can only setup rules to control attendance capturing and storage.

Press Menu **>** System **>** Attendance **>** Select type of rules to configure

### **Duplicate Punch Period (m)**

In the event that you want to consider all clocking activities within the predefined time interval as a single clocking, you can use this setting. For example, if the IN time is 9:00am and the time interval is 15 minutes, any verification done by the same ID within the 15 minutes will be considered as a same record, taking the first time he/she clocks in. The maximum number of minutes that can be entered is 60.

Press the number button to insert the value.

### **Camera Mode**

You can set the device to take and save photos in verification

- No Photo: No Photo is taken during user verification
- Take Photo, no save: Photo is taken but not saved during verification
- Take Photo and save: Photo is taken and saved during verification
- Save on successful verification: Photo is taken and saved during verification
- • Save on failed verification: Photo is taken and saved during failed verification

### **Display User photo**

You can set the device to display a photo of the employee after a successful verification. A success verified indicator will appear on the screen after his/her ID and name has been verified. You can transfer photos from the software to the device.

This should be enabled if you would like the device to display the employees' photo on screen.

### **Attendance Log Alert**

You can set the device to prompt an alert message on screen every time it verifies an employee when its storage is approaching the limit. The value ranges from 1 to 99 (transaction counts). The device will always delete earlier records to free up space to save the latest record (FIFO, first in first out), if storage is full. By default, the value is 99. Change it if you want to apply another value.

### **Cyclic Delete ATT Data**

You can set the device to delete a number of records when its storage is full. The value range isfrom 1 to 999 records. For example, you can set the value at 500 records and the device will delete the first 500 records to free up the space to store new records.

### **Cyclic Delete ATT Photo**

You can set the device to delete a number of stored photos when its storage is full. The value range is from 1 to 99. For example, you can set the value to 50 and the device will delete the first 50 photos to free up slots to store new images.

### **Confirm Screen Delay(s)**

You can set the time delay for the device to display verification results (ID, name and photo). The time range is from 1s to 9s.

### **Face Comparison Interval**

Set the facial template matching time interval as per required. Valid value ranges between 0-9s.

## Face Settings

### **Setting Threshold**

Threshold is a level of infrared scanner's sensitivity. Threshold determines how many percent of your face is being read by the system. The higher the threshold level, the more percentage is being read, the more restricted the system. Configure the threshold for 1:1 and 1:N methods.

For 1:1, the range is from 0-99 and the recommended value is 70.

For 1:N, the range is from 0-99 and the recommended value is 80.

Menu **>** System **>** Face **>** 1:1 Threshold/1:N Threshold **>** Input your value **>** Save

### **Camera Exposure**

You can adjust the light exposure level of infrared cameras in the Face ID 4. Improper value to the settings could affect the performance of the camera. The recommended value is 320. Menu **>** System **>** Face **>** Exposure **>** Input your value **>** Save

### **Adjusting Image Quality**

To determine the quality of face images captured by the Face ID 4 cameras during enrollment and verification, you can adjust the quality - the recommended value is 80. Press Menu **>** System **>** Face **>** Quality **>** Input your value **>** Save

## Reset Options

In an event you want to restore the terminal back to the factory settings.

To reset options setting:

Menu **>** System **>** Reset **>** Press OK.

A confirmation window will prompt you before the terminal isreset. Ensure that you are certain of performing the task before proceeding to avoid irreversible data loss.

### Chapter 6 Personalization

You can manage the display style of your FingerTec device according to your preference. These include the user interface, voice, bell schedules, punch state options, and shortcut key mapping.

## User Interface

The user interface is designed as such so that users can interact with the device. These include the appearance of the device, response time, and the content that is presented to the user.

#### To setup the display of the User Interface:

Go to Menu **>** Personalize **>** User Interface **>** Press OK to Enter **>** Press arrow and OK button to enable or disable the options:

- Wallpaper: You can choose which wallpaper to be displayed on the screen
- • Language: There are 8 languages preloaded into your device. Select the language that fits your environment
- Menu Screen Timeout: The device will return to main screen if you remain inactive in the menu after a certain period of time. You can set the time duration for the time out between 60s to 99999s.
- Idle Time to Slide Show (s): Device will start to play slide shows (photo) on its screen when it is idle. You can set the idle time duration (range from 3s to 999s) before the slide shows start to play.
- • Slide Show Interval (s): You can set the time interval between every image for the slide show. The interval ranges from 0-99
- • Idle Time to Sleep (m): You can set the idle time duration (range from 1 to 30min) to make the device to go into sleep mode. Pressing any buttons at the device will make it resume operations.
- • Main Screen Style: You can select to show clock display style and status key on the main screen.

## Voice

You can choose to enable or disable the voice prompts, keyboard sound or adjust the volume of the device.

#### To enable or disable the options:

Go to Menu **>** Personalize **>** Voice **>** Press OK to Enter **>** Press arrow and OK button

- • Voice Prompt: You can choose to disable or enable the voice greetings or feedback during the operations.
- • Touch Prompt: You can choose to enable or disable the beeping sounds when pressing on the keys
- • Volume: You can adjust the volume of the voice greetings/feedback and keyboard beeps

## Bell

You can schedule the device to ring automatically during specific times. This is a reminder to alert the employees to start/end work, start/end of break time etc.

#### To activate this function, you have to create a new bell schedule:

Go to Menu **>** Personalize **>** Bell Schedules **>** Press OK to Enter **>** New Bell Schedule **>** Set the option accordingly:

- • Bell Status: To turn the bell on or off.
- Bell Time: Set the time for the bell to ring automatically.
- Repeat: Set the bell to repeat on certain days or every day.
- Bell Type: You can set for the bell to be triggered from the internal bell or from an external bell that is wired to the device.
- Ring Tone: Select the bells' preferred ring tone
- Internal Bell Relay: Specifies the time duration for the alarm to ring (ranges from 1s to 999s).

### **Edit and Delete a Preset Schedule**

Once you have created a bell schedule, you can edit or delete the schedule entirely.

#### Editing the function is similar to adding a new schedule:

Go to Menu **>** Personalize **>** Bell Schedules **>** Press OK **>** All Bell Schedule **>** Press OK **>** Press Down arrow to select the bellschedules **>** Press OK **>** Press Edit to edit the existing schedule or Delete to delete the schedule.

## Punch State Options

In the event you want your employees to press a button to confirm his/her attendance status (for example Check-In, Break starts etc) you will need to set the punch state from your keyboard's F1 to F8 buttons.

### **Punch State Mode**

#### Set the display of the status keys:

Go to Menu **>** Personalize **>** Punch State Options **>** Press OK **>** Punch State Mode **>** Select one from below:

- • Off: To disable Status key function. Employees are not required to press any buttons to report their attendance. The screen will not display any Status key
- • Manual Mode: By default the device does not display any status key. Press the Status Key to view and select your attendance status. The status key will revert to Check-In mode after an employee has reported their attendance.
- • Auto Mode: The Status Key switches to a specified status according to the predefined schedule. Employees cannot press the key to change their attendance status. He/she can only report attendance according to the predefine schedule. You can set the time under Shortcut Key Mapping.
- • Manual and Auto Mode: The Status Key switches to specific status according to the predefined time. Employees can verify their attendance without pressing the button. However you are still able to select alternative attendance statuses.
- • Manual Fixed Mode: The device tends to show the last attendance status reported by the previous employee, for example Check Out. The employee must press to change to Check-In if he/she reports to start work.
- • Fixed Mode: Device will only display a Check-in status. Employees cannot change the status by pressing other keys.

### **Punch State Required**

You can set the device to only accept verification after an employee presses the status key to validate their attendance status. The device will not respond to attempts if the employee fails to validate their attendance status.

#### To enable punch state required:

Go to Menu **>** Personalize **>** Punch State Options **>** Press OK **>** Punch State Required **>**  Press OK to enable or disable it.

## Shortcut Key Mappings

You can assign six shortcuts as attendance or functional keys. On the main interface, when the shortcut keys are pressed, the corresponding attendance status or function interface will display.

#### To shortcut key mappings setting:

Go to Menu **>** Personalize **>** Shortcut Key Mappings **>** Press OK to Enter **>** Select the appropriate key by pressing the down arrow **>** Press OK to choose the corresponding action

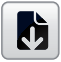

**Note:** When the Attendance Status shortcut key is selected, you can also set the 'Auto Switch' parameter (refer to page 37 regarding Auto Mode).

### Chapter 7 Data Manager

Data stored in the terminal can be utilized to establish management rights or have specific logs removed.

#### To manage your data:

Go to Menu **>** Data Management **>** Press OK to Enter

## Delete Data

Data stored in the terminal can be deleted within your Data Management function. Below is a list of available options in your terminal:

- Delete Attendance Data: Delete all attendance records.
- Delete Attendance Photo: Delete all employees' attendance images.
- • Delete Blacklist Photo: Delete photos of employees' captured during a failed verification attempt.
- • Delete All Data: Delete data related to face & fingerprints templates, IDs, passwords, card ID and attendance records.
- • Delete Access Control: Delete access control records. *\*for Face ID 4d only*
- Delete Admin Role: Removes administrator privileges in your terminal. All employees who had the privilege will identify as a normal user.
- • Delete User Photo: Delete all photos.
- Delete Wallpaper: Delete all saved wallpapers.
- • Delete Screen Savers: Delete screensavers.

## Backup Data

Losing valuable data can be discouraging and damaging. Our FingerTec terminal(s) offer the option of backing up your configurationsto a file within the terminal itself, allowing for seamless restorations. However you can choose to save the file onto a USB drive to perform restorations on other terminals.

#### To initiate a backup:

Go to Menu **>** Data Management **>** Press OK to Enter **>** Backup Data **>** Press OK to Enter **>** Select Backup to USB Disk **>** Select the items to be backup **>** Backup Start

## Restore Data

#### Restore the data stored in the device or from the USB drive:

Go to Menu **>** Data Management **>** Press OK to Enter **>** Restore Data **>** Press OK to Enter **>** Select from USB Disk **>** Select the data to be restored **>** Start Restore

### Access control \*for Face ID 4D only

Access Control options is used to set the Door Lock setting, Time Zone, Holidays and Access Group. 

### **Access Control Options settings**

To set the parameters of the Door Lock and related equipment 

### To setup the Access Control:

Press Menu icon **>** Access Control **>** Access Control Options 

- Door Lock Delay(s): This value is the time period for the door to lock again after it unlocks on successful verification. Default value is 10 second and the range is between 1-10
- Door Sensor Delay(s): This function only works if door sensor is available. When a door is not closing for a specified time, the sensor will trigger alarm system. Specify the time of the delay. Default value is 10s, the range is 0-99s. Choose your preference.
- Door Sensor Type: There are two types of door sensor available for door access which are Normally Open (NO) and Normally Close (NC). Once a door sensor is available, you have to choose the door sensor type. Default is None.
- Door Alarm Delays(s): This function only works when there is alarm system installed with Face ID. You can adjust the time before Face ID triggering an alarm system if the door is not closed. A tap on the value will prompt a keypad. Input the value in seconds. The default value is 30s.
- • Retry Times To Alarm: When the nummber of failed verification reaches the set value (value ranges from 1 to 9), the alarm will be triggered. If the set value is None, the alarm will not be triggered after failed verification.
- NC Time Period: To set the time period for Normally Closed mode, so that no one can gain access during this period.
- • NO Time Period: to set the time period for Normally Open, so that the door is always unlocked during this period.
- • Valid Holidays: To set if NC Time Period or NO Time Period settings are valid in set holida time period. Choose ON to enable the set NC or NO time period in holiday
- • Speaker Alarm: When the 'Speaker Alarm' is enabled, the speaker will raise an alarm when the device is being dismantled.
- • Reset Access Settins: To restore access control parameters

## Time Zone

Time Zone is the minimum time period of access control settings, there are 50 Time Zone can be set for the system. Each Time Zone consistof 7 time period section(a week), and each time period section is the valid time for access within 24 hours 

#### To setup the Time Zone

Press Menu icon **>** Access Control **>** Time Schedule

- **Step 1:** Tap the input box of Search Rime Zone.
- **Step 2:** Enter the number of the time zone (50 in total) to be searched.
- **Step 3:** Tap the date on which time zone setting is required.
- **Step 4:** Press Up and Down to se the start and end time, then press Confirm (OK)

#### **Note:**

IJ,

- 1. Valid Time Zone:  $00:00 \sim 23:59$  (Whole day valid) or when the end time is greater than the start time
- 2. Invalid Time Zone: When the end time is smaller than the start time
- 3. The default time zone 1 indicates that Device's Door is open all day long

## **Holidays**

The concept of holiday and festival is introduced into Access Control. On holidays or festivals, special access control time may be required, but changing everyone's access control time is very tedious. Therefore, the access control time on holidays, which applies to all staff, can be set. If the access control time on holidays is set, the opening or close period of Lock on Holidays subjects to the time zone set here. 

#### Adding New Holidays

Press Menu **>** Access Control **>** Holidays **>** Add Holiday 

- No. : Holiday ID
- Start Date: Date of the holiday setting start applies
- • End Date : Date of the holiday setting ends
- Time Zone : select Access time period that the holiday will use

#### Edit Holidays

Press Menu **>** Access Control **>** Holidays **>** All Holidays **>** select Holiday **>** Edit

#### Delete Holiday

Press Menu **>** Access Control **>** Holidays **>** All Holidays **>** select Holiday **>** Delete 

## Access Group Setting

#### Adding New Access Group

Press Menu **>** Access Control **>** Access Group **>** New Group 

- NO.: Acces Group ID
- Verification Mode : Verification type for users in this Group
- Time Zone: valid access time for user is this Group
- • Include Holidays : Enabling this mean this group will use the Holiday's settings and Time Zone

Edit Access Group

Press Menu **>** Access Control **>** Access Group **>** All Groups **>** select Group ID **>** Edit 

#### Delete Access Group

Press Menu **>** Access Control **>** Access Group **>** All Groups **>** select Group ID **>** Delete

## Duress Options

Press Menu **>** Access Control **>** Duress Option

Alarm on 1:1 Match

Alarm on 1:N Match

Alarm on Password

Alarm Delay (s)

### Chapter 8 Attendance Search

The device stores attendance records, which can be processed by our software to produce payroll calculations and other reports. This search function is an easy to use module that allows you to check and browse records at your convenience at any time.

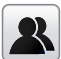

You can choose to display photos together with attendance records.

To use this browser:

Go to Menu **>** Attendance Search **>** Press OK **>** Insert the user ID to search (leave blank if you want to see all employees) **>** Press OK **>** Select the time range from the list or enter specific date and time at the User Defined **>** Press OK to see all records

## Chapter 9 Short Message Display

Displaying public or private short message(s) is a function available on some terminals. Private messages will be displayed at the bottom of the screen only after specific recipients have been verified at the terminal. A mail icon at the top of the screen will appear when a message is available.

## Add a Short Message

#### To enter a short message:

Go to Menu **>** Short Message **>** New Message **>** Message **>** Enter the message **>** Press OK to save.

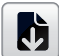

**Note:** Press \* to display the input method. Press # to enter a space between words. Press Esc to exit the input method.

#### Set the date and time for the Short Message to take effect and expire:

- **Step 1:** Go to Menu **>** Short Message **>** New Message **>** Start Date **>** Enter the date or press Up/Down Button to select the date **>** Press OK to Save.
- **Step 2:** Set the start time for the message to begin to take effect.
- **Step 3:** Set the expiry time in minutes for the message to stop appearing in the screen. Range from (1-99 minutes).

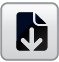

**Note:** Public messages will only be available on screen for the time period as configured in your settings . Press OK to acknowledge the message to return back to the menu.

### **Select Message Type**

There are 3 types of message that you can set it to.

- Public: Message is viewable by everyone.
- Personal: Message is for designated individuals.
- Draft: You can save the message in draft first before assigning them to public or personal at a later time.

Go to Menu **>** Short Message **>** New Message **>** Message Type **>** Select the preferred message type **>** Press OK to save.

## Public, Personal and Draft List

View, edit or delete messages in their respective list:

Go to Menu **>** Short Message **>** Select either Public, Personal or Draft from the list **>** Select the appropriate actions.

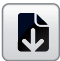

**Note:** The operations of the 'edit' function are similar to that of adding a short message

## Message Option

Set the active duration of a message before it is removed from the screen:

Go to Menu **>** Short Message **>** Message Options **>** Select the preferred delayed time or define it yourself **>** Press OK to save.

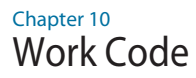

A majority of FingerTec Terminals is incorporated with a feature which allow users to select a reason for re-entry during verification by selecting a work code (for example, work code 13 – Onsite at Customers).

## Adding a Work Code

By default, our terminals does not contain any workcodes.

#### To add a workcode:

Go to Menu **>** Work Code **>** New Work Code **>** Key in the workcode

- • ID: The work code ID supports 1 digit to 8 digits in length.
- Name: Short description of the work code.

## All Work Codes

All work codes can be viewed, deleted or edited (with the exemption of modifying the ID number) in the All work codes tab. The process of editing a work code is similar to adding a work code as explained in 10.1.

### To view all work codes:

Go to Menu > Work Code > All Workcodes > Select the Workcode > Press OK to Select either to Edit or Delete the selected Work Code.

## Work Code Options

The option to use work codes must be enabled before it can be utilized.

#### To turn on Work Code:

Go to Menu > Work Code > Work Code Options > Work Code Required > Press OK to turn it ON

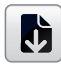

**Note:** If you wish to bar employees from entering new workcodes during verification, you must enable the function "Work Code must be defined". The terminal will reject work codes it cannot match to in its current list.

### Chapter 11 **Diagnostic**

The Diagnostics page allows you to analyze the condition of your terminal(s) by utilizing a series of tests. Only administrators are authorized to perform these tests. To view the status of your terminal, you can select Go to Menu **>** Autotest:

## All Test

This option will assess the quality of the terminals LCD Display, Voice, Keyboard and Biometric Sensors.

## LCD Test

This will perform an evaluation test of your terminals' display by gauging its effects under all colors, including pure white and black. Press OK to continue to the next test or Esc to Stop.

## Test Voice

Select this function to ensure the quality of your voice files are clear and complete. Pressing OK to continue to the next test or Esc to Stop.

## Test Camera

This will determine if the photos taken by the camera are clear and acceptable.

## Test Clock RTC

The RTC test will accurately examine the time & date to ensure the time logged is accurate. Click OK to start the test. Every 10ms passed will be displayed as 1s.

## Chapter 12 System Info

This option allows you to check your terminals storage, firmware, algorithm etc.

#### To access your system information:

Go to Menu **>** System Info

## Device Capacity

The number of enrolled users, administrator, passwords, total fingerprint and attendance records will be displayed.

## Device Info

The Device name, serial number, MAC address, Fingerprint Algorithm, Platform Information, MCU version, Manufacture and Manufactured Date and Time will be shown in this section.

## Firmware Info

The Firmware version, Bio Service, Push Service, Standalone Service and Dev Service is available from this tab.

# Troubleshooting

## "Unable to Connect"Appears

When this message appears, it means that the settings for the terminal and the computer are not properly done. Find out which method you are using to connect. The terminal offers LAN, RS232, RS485 and USB communication methods. Refer to Chapter 4 to further understand the topic.

## "Admin Affirm"Appears

You are not the administrator of this terminal. Only an authorized administrator of the system is allowed to access the Menu. Any attempt of normal user to access the Menu will prompt "Admin Affirm" message on the screen. In case the administrator or he/she has resigned from the company, kindly contact your FingerTec authorized reseller to access the terminal.

## The LED is Blinking All The Time

You have nothing to worry about unless the blinking light is red. The green blinking light is indicating that the terminal is under its standby mode. Red blinking light may signal problem in the terminal. Contact your reseller for consultation.

## RFID Card Doesn't Respond

Two possibilities for this problem

### **Have you registered the card to the terminal?**

The card must be registered to the terminal before it can read the information in the card. Refer to chapter 3 User for card enrolment.

### **Have you assigned the user ID to the verification group that supports RFID card?**

Without setting the terminal to show that you are under a group that supports RFID card, the terminal wouldn't read your card.

## No Sound

A few things could cause this problem:

### **The terminal voice mode is silent**

Perhaps someone has turned off the voice in your terminal or reduced its volume to 0%. Refer to Chapter 6 Personalization under Voice to rectify.

### **Speaker is damaged**

Once you have rectified the voice mode, if the problem persists, proceed to test the voice. Go to Chapter 8 to do the test. If no voice is being emitted, contact your local reseller for support.

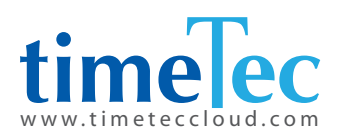

© 2021 Timetec Computing Sdn Bhd. All rights reserved.• 022021